## **Lernziele**

- **Sie sind in der Lage:**
- **einer Reklamationsposition Bilder oder Dokumente zuzuordnen**

## **Einleitung**

Jedem Kundendienst-Fall können Bilder, Zeichnungen, etc. zugeordnet werden. Diese Dateien werden dann in der Regel der Reklamationsbestellung beigefügt. In der Gesamtdokumentation finden Sie im Abschnitt **Einzelthemen - Scannen und verknüpfen** eine ausführliche Beschreibung über die Möglichkeiten der Datei-Zuordnung. In unserem Fall-Beispiel beschränken wir uns auf die Zuordnung eines Reklamations-Fotos.

## **Kurs: Reklamations-Foto hinzufügen**

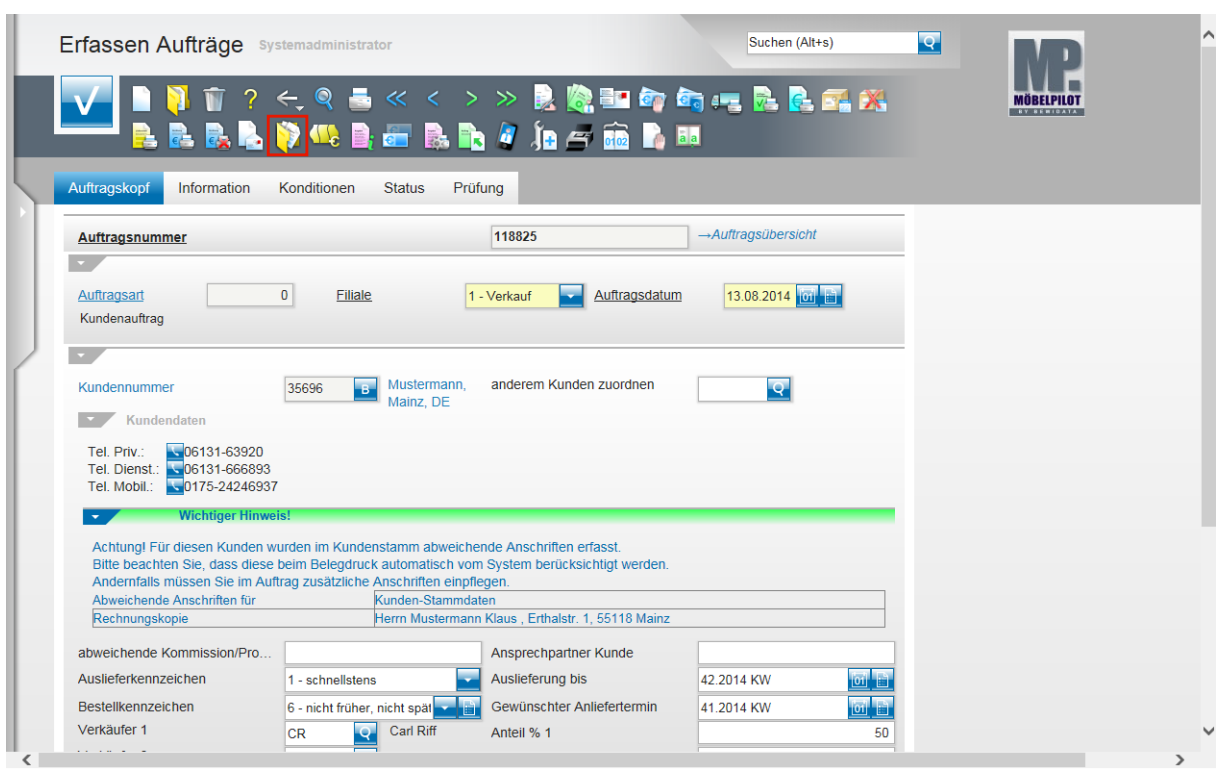

Rufen Sie sich den Auftrag auf. Klicken Sie dann auf den Hyperlink **Gedruckte Belege und sonstige Dokumente**.

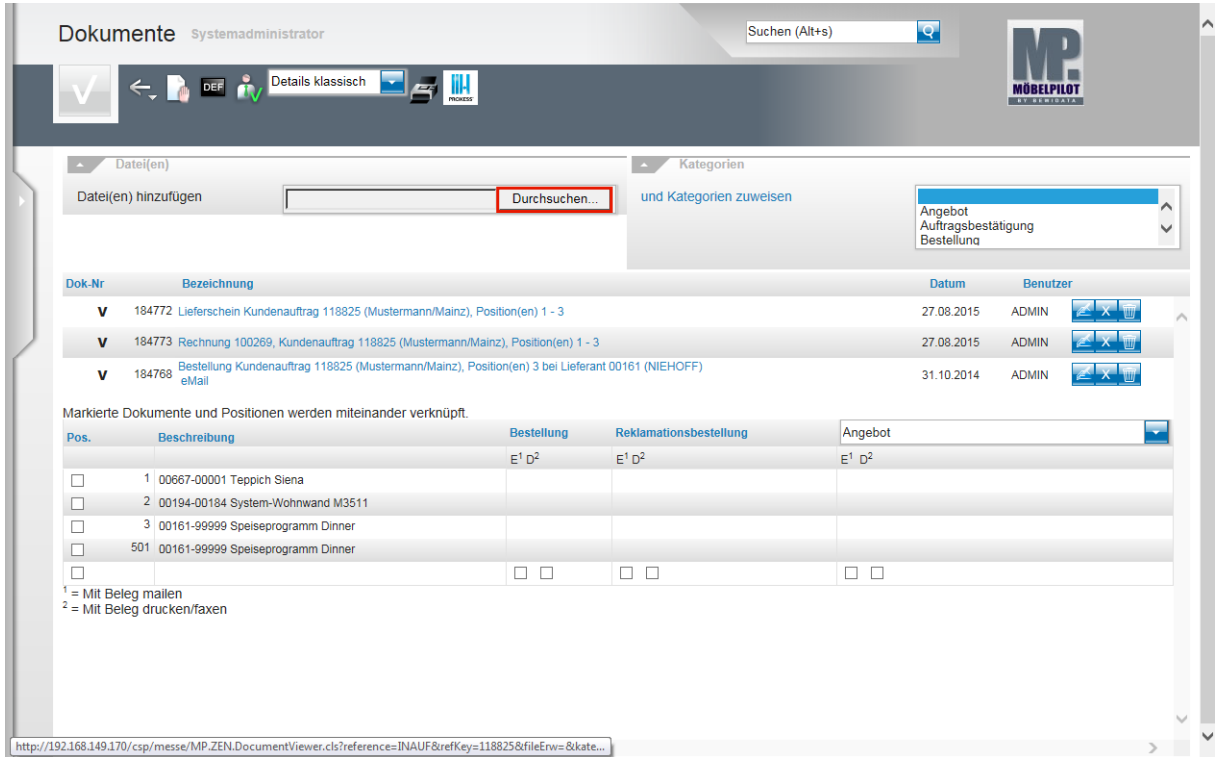

Klicken Sie in der Rubrik **Datei(en)** auf die Schaltfläche **Durchsuchen**.

 $\bigodot$ 

Mit der Funktion **Durchsuchen** öffnen Sie zunächst den Windows-Explorer. Hier müssen Sie nun zu dem Verzeichnis (Pfad) wechseln, in dem die zu verknüpfende Datei, z.B. das Foto, abgelegt wurde.

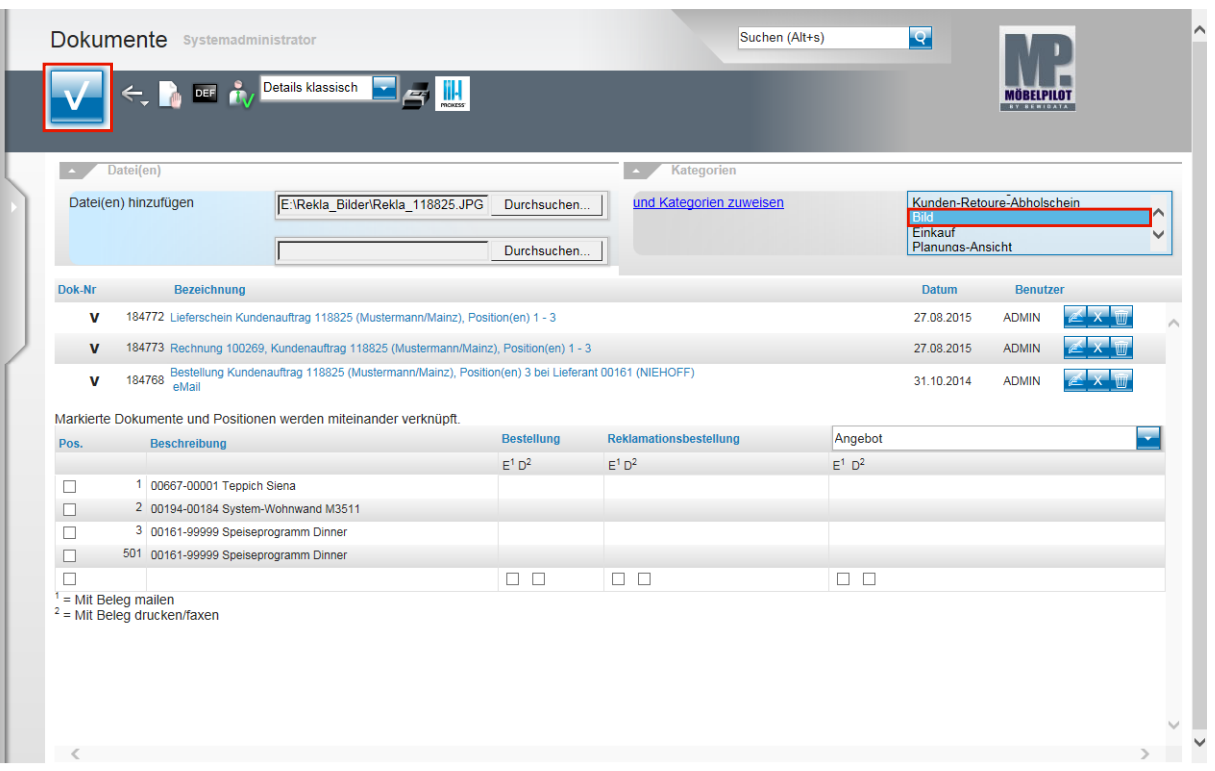

Klicken Sie auf den Listeneintrag **Bild**.

 $\bigodot$ 

 $\overline{\mathbf{1}}$ 

MÖBELPILOT hat die ausgewählte Datei (Pfad) übernommen und so eine Verknüpfung erstellt. Bei Bedarf können nun weitere Verknüpfungen erstellt werden.

Wir empfehlen Ihnen, die Datei einer Kategorie zuzuweisen. Das MÖBELPILOT-Berechtigungssystem steuert unter anderem den Zugriff auf Dateien, die einer Kategorie zugewiesen wurden.

Klicken Sie auf die Schaltfläche **OK**.

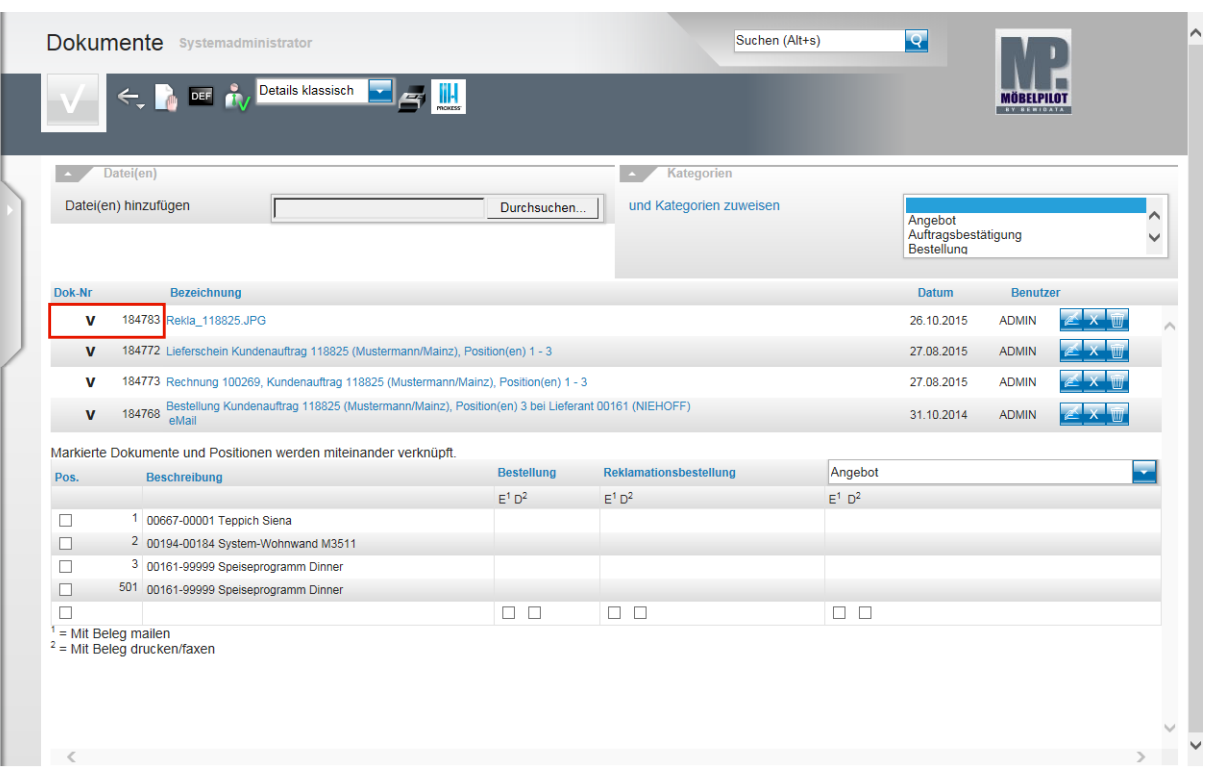

 $\bigodot$ 

 $\bigodot$ 

Legen Sie zunächst fest, welches Dokument Sie mit einem Geschäftsvorgang verknüpfen wollen.

Beispiel: Klicken Sie in der ersten Zeile auf das Tabellenfeld **Dok-Nr** und legen Sie so fest, dass Sie für das Dokument *Rekla\_118825.JPG* eine Verknüpfung erstellen wollen.

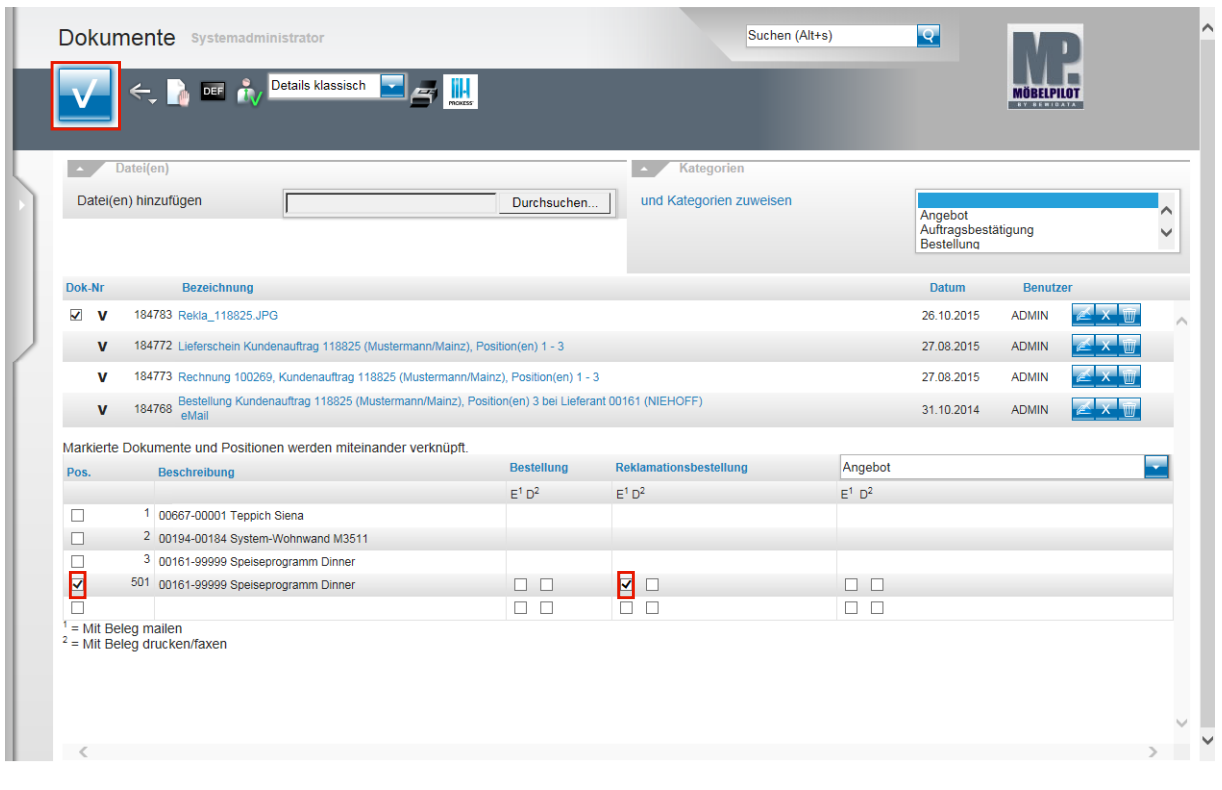

Legen Sie nun fest, mit welcher Auftragsposition Sie die Datei verknüpfen wollen.

Beispiel: Klicken Sie in der Spalte **Pos. 501** auf das Kontrollkästchen .

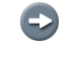

Bestimmen Sie nun, mit welchem Geschäftsvorgang Sie eine Aktion verbinden wollen.

Beispiel: Klicken Sie in der Spalte **Reklamationsbestellung** auf das Kontrollkästchen **E<sup>1</sup>** .

 $\bigodot$ Sie können verknüpfte Dateien entweder als Anlage eines Geschäftsvorgangs mailen (E<sup>1</sup>) oder drucken bzw. faxen (D<sup>2</sup>). Weitere Informationen zu diesem Thema entnehmen Sie bitte der Gesamtdokumentation **Scannen und verknüpfen.**

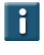

Sollte der Geschäftsvorgang nicht schon vom System vorgeschlagen werden, so können Sie ihn über das Auswahlfeld einblenden.

Klicken Sie auf die Schaltfläche **OK**.